# 顧客深耕日報 AO ユーザー操作マニュアル

# 016 売上訪問対比

#### 予実績分析画面について

初期設定では、表示されません。使用機能とする場合には、システム設定より使用可能な状態にしてください。

#### 売上の予算実績の差額対策、ならびに訪問件数(履歴件数)の対比の分析機能を有効活用するには

#### ・年度設定を事前に設定することが必要です。

⇒ 詳細については、別紙「システム設定マニュアル 012 顧客深耕日報 AO」を参照してください。 ・訪問件数の集計には履歴情報のデータが必要です。

⇒ 詳細については、別紙「顧客深耕日報 AO ユーザー操作マニュアル 008 履歴情報を分析する」を参照してください。 ・予算情報(部署・担当者/顧客)を事前に作成することが必要です。また、売上実績のデータが必要です。 ⇒ CSV で一括登録する場合は、別紙「システム設定マニュアル 012 顧客深耕日報 AO」を参照してください。

⇒ 通常操作については、別紙「顧客深耕日報 AO ユーザー操作マニュアル 017 予実績をみる」を参照してください。

#### 

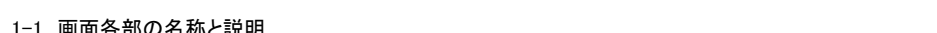

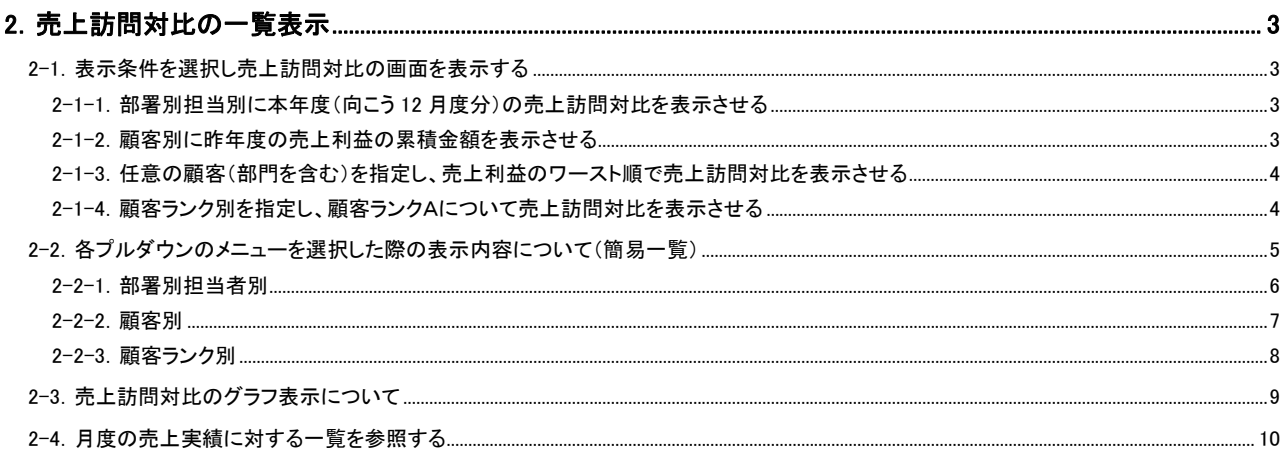

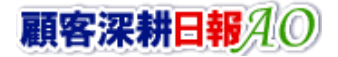

# 1.売上訪問対比の概要

<span id="page-1-0"></span>「顧客深耕日報 for Accounting Office ブラウザ版(以下、「顧客深耕日報 AO」という)」の「売上訪問対比」では、部署・担当 者の予算情報、ならびに顧客別の予算情報をもとに、売上実績のデータを対比させ、達成率をはじめ売上の金額・利益 の推移を一覧表示します。また、本機能が会計事務所向け業務支援システムを活用することにより業務活動分析の訪問 の効果性を計るべく、日々の日報運用により担当者の訪問件数、顧問先への訪問件数を一覧で表示させることにより売 上実績の推移とともに対比させることができます。

登録されている予算情報と売上実績の情報をもとに、集計を操作日の属する年度の期初月から 12 ヶ月間まで月度ごとに 並べ、売上の予算・実績・差額・達成率・訪問件数で売上金額、売上利益の切り口で表示を指定するだけで、すぐさま数 字が表示され、さまざまな角度から検討することが可能となり、業務管理レベルが飛躍的に高まります。

また、一覧表示に加えグラフ表示(※1)のパターンもついており、そのままブラウザから印刷出力することもできますので、 いままでの売上実績の報告書など、本システムの運用ひとつで一元的に管理することが実現できます。

> 集計のため、閲覧権限のない顧客情報、予算情報、売上実績が表示されます。 ただし、閲覧権限のない顧客情報、予算情報、売上実績の詳細情報を参照することはできません。 合計金額の集計計算について 15 桁以上の合計金額の計算については、下 1 桁の数値はプログラム上計算値として含みません。 閲覧権限のない顧客情報は、「\*(アスタリスク)」で表示されます。 ※1:グラフ表示には、クライアント PC に Adobe Flash Player 8 以降のインストールが必要です。

# 1-1.画面各部の名称と説明

<span id="page-2-0"></span>「顧客深耕日報AO 売上訪問対比」をより便利に使っていただくために、初期画面の基本的な名称と機能を説明します。 画面上部の[ 売上訪問対比 ]を押すと、売上訪問対比画面が表示され、売上の予実績管理に関するさまざまな情 報を参照することができます。デフォルト(初期値)では、「部署別担当者別」(売上金額)画面となっております。 以下の手順で操作をしてください。

- 1. 画面上部のメニューボタンより[ 12 売上訪問対比 ]を押します。
- 2. 「【売上訪問対比】」画面が表示されます。

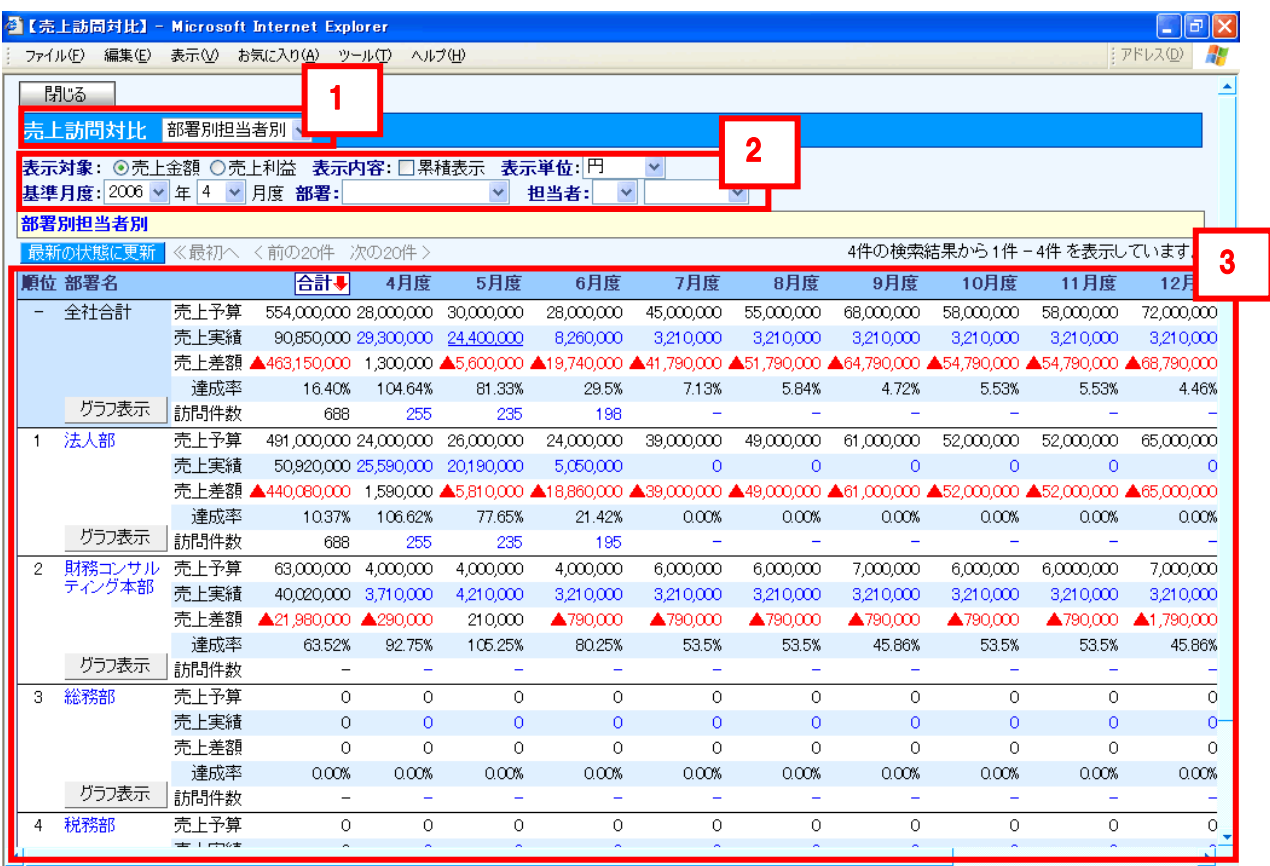

■ページが表示されました

 $\frac{1}{\text{SalesViewhtml} - \text{EmEditor}}$ 

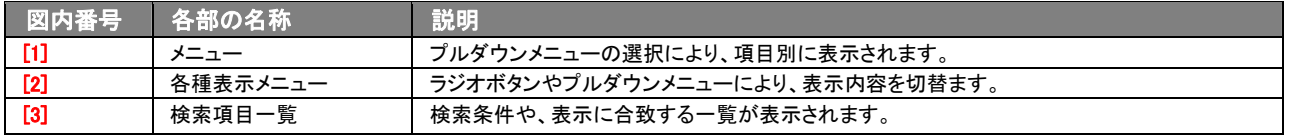

# 2.売上訪問対比の一覧表示

<span id="page-3-0"></span>「顧客深耕日報 AO 売上訪問対比」では、「部署別担当者別」、「顧客別」、「顧客ランク別」のメイン表示をプロダウンメニ ューの中から指定し、売上金額、売上利益、累積表示、表示単位、基準月度の部署。担当者のオプション機能を選択する ことにより、画面が切り替わります。

予算情報、売上実績、履歴情報の登録で、上記の角度から分析することが可能となっています。

## <span id="page-3-1"></span>2-1.表示条件を選択し売上訪問対比の画面を表示する

画面上のプルダウンメニューを選択することで、任意の売上訪問対比画面を表示させることができます。 以下パターン例がありますので、参照してください。

## <span id="page-3-2"></span>2-1-1.部署別担当別に本年度(向こう 12 月度分)の売上訪問対比を表示させる

部署別担当者別f1で法人部/法人 1 課p2の売上一覧を表示させ最後にグラフ表示p3に切り替えるとき、以下の手順で操作 をしてください。

- 1. 画面左部のメニューボタンより[ 238 売上訪問対比 ]を押します。 ⇒「【売上訪問対比】」画面が表示されます。
- 2. 画面上のプルダウンメニューが「部署別担当者別」になっていることを確認してください。・・・ [1] ⇒全社合計を先頭の行として、表示されている期間内の売上合計金額のランキング順に売上訪問対比が表示されます。
- 3. 部署名(第1階層)の列より「法人部」を選択します。•• [2] ⇒法人部に属する、部署(法人1課、法人2課)で表示されている期間内での売上合計金額のランキング順、また法人部に直接属 する社員名で表示されている期間内での売上合計金額のランキング順に表示されます。 ⇒表示内容の詳細については、「2-2-1. 部署別担当者別」を参照してください。 ※部署の階層登録が、3 階層以上ある場合は、同操作で階層を展開表示していきます。
- 4. ランキング表示の中から「法人部/法人 1 課」下欄にある「グラフ表示」のボタンを押します。・・・ [3] ⇒新たにウィンドウが開き、法人部/法人 1 課の売上訪問対比がグラフ表示されます。 ⇒表示内容の詳細については、「2-3.売上訪問対比のグラフ表示について」を参照してください。

# <span id="page-3-3"></span>2-1-2.顧客別に昨年度の売上利益の累積金額を表示させる

 $\frac{1}{ 願客別「1]で昨年度(期初月)から 12 ヶ月間「2」の売上利益で累積金額「3」の表示をさせ、最後にグラフ表示」「お表示させたい$ とき、以下の手順で操作をしてください。

1. 画面左部のメニューボタンより[ 22) 売上訪問対比 ]を押します。

```
⇒「【売上訪問対比】」画面が表示されます。
```
- 2. 画面上のプルダウンメニューより「顧客別」を選択します。・・・ [1] ⇒全社合計を先頭の行として、表示されている期間内の売上金額合計のランキング順に売上訪問対比が表示されます。 ⇒表示内容の詳細については、「2-2-2. 顧客別」を参照してください。
- 3. 表示期間にある年のプルダウンメニューより、前年(2006年であれば 2005年)を選択します。 ・・ [2] ⇒基準年度より前年度のデータに表示を切り替えます。
- 4. 表示対象の「売上利益」を選択し、表示内容にある「累積金額」のチェックを入れ表示を切り替えます。・・・ [3] ⇒表示されている期間内の売上利益合計の累積金額の売上訪問対比が表示されます。
- 5. 先頭行にある「全社合計」下欄にある「グラフ表示」のボタンを押します。•• [4] ⇒新たにウィンドウが開き、全社合計の売上訪問対比の売上利益/累積がグラフ表示されます。 ⇒表示内容の詳細については、「2-3. 売上訪問対比のグラフ表示について」を参照してください。

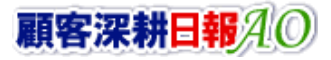

# <span id="page-4-0"></span>2-1-3.任意の顧客(部門を含む)を指定し、売上利益のワースト順で売上訪問対比を表示させる

顧客別 $_{111}$ で顧客名(本社名)を指定し $_{121}$ の売上利益のワースト順 $_{13}$ を表示させたいとき、以下の手順で操作をしてください。

- 1. 画面左部のメニューボタンより[224] 売上訪問対比 ]を押します。 ⇒「【売上訪問対比】」画面が表示されます。
- 2. 画面上のプルダウンメニューより「顧客別」を選択します。•• [1] ⇒全社合計を先頭の行として、表示されている期間内の売上金額合計のランキング順に売上訪問対比が表示されます。 ⇒表示内容の詳細については、「2-2-2. 顧客別」を参照してください。
- 3. 顧客検索にあるテキスト Box 内に顧客名 (本社の顧客名)を入れ検索ボタンを押します。・・・ [2] ⇒検索条件である顧客名に該当し、売上実績のデータが存在する顧客一覧の売上訪問対比が表示されます。 ※売上実績のデータが存在しない顧客については表示されません。
- 4. 表示対象の「売上利益」を選択し、表の項目名<mark>合計↔</mark>を押し表示を切り替えます。・・・ [3]

# <span id="page-4-1"></span>2-1-4. 顧客ランク別を指定し、顧客ランクAについて売上訪問対比を表示させる

顧客ランク別<sub>[1]</sub>で顧客ランクA(優良顧客)<sub>[2]</sub>の表示をさせ、最後にグラフ表示<sub>[3]</sub>を表示させたいとき、以下の手順で操作を してください。

- 1. 画面左部のメニューボタンより[234] 売上訪問対比 ]を押します。 ⇒「【売上訪問対比】」画面が表示されます。
- 2. 画面上のプルダウンメニューより「顧客ランク別」を選択します。•• [1] ⇒全社合計を先頭の行として、表示されている期間内の売上金額合計のランキング順に売上訪問対比が表示されます。 ⇒表示内容の詳細については、「2-2-3. 顧客ランク別」を参照してください。
- 3. 顧客ランクの列より「A」を選択します。•• [2] ⇒顧客ランクが A に属する、顧客名が表示されている期間内の売上合計金額のランキング順が表示されます。
- 4. ランキング表示の中から先頭にある「顧客ランク:A」下欄にある「グラフ表示」のボタンを押します。・・・ [3] ⇒新たにウィンドウが開き、顧客ランク:A の売上訪問対比がグラフ表示されます。 ⇒表示内容の詳細については、「2-3. 売上訪問対比のグラフ表示について」を参照してください。

# <span id="page-5-0"></span>2-2. 各プルダウンのメニューを選択した際の表示内容について(簡易一覧)

売上訪問対比の一覧及びグラフで表示されている内容、及び画面展開について説明します。 以下の手順で操作をしてください。

1. 画面左部のメニューボタンより[ 228 売上訪問対比]を押します。

⇒「【売上訪問対比】」画面が表示されます。

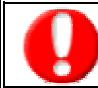

メニュー名称は、システム設定より自由に変更可能であり、項目の表示・非表示も設定できます。 表示内容が異なる場合は、「顧客深耕日報 AO」の社内システム管理者に確認してください。

2. 下記プルダウン、ならびにラジオボタンのメニューに従って、参照したい項目を選択します。 ⇒選択した項目の画面が表示されます。 ※プルダウンメニューの項目は下記のとおり。

#### ■ プルダウンメニューの説明

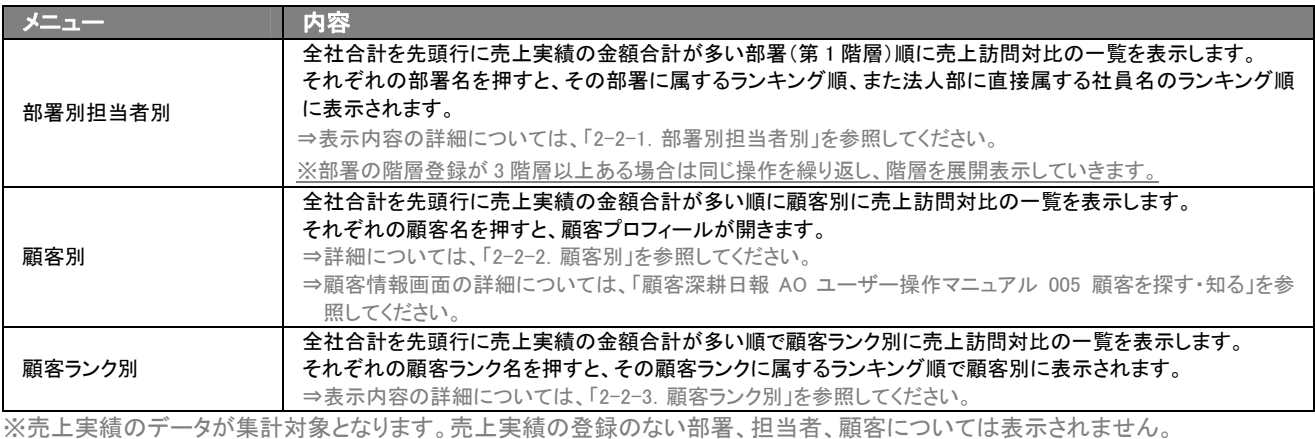

# <span id="page-6-0"></span>2-2-1.部署別担当者別

部署別担当者別に売上(金額/利益)の予実績を訪問回数と対比させ、売上ランキングの一覧を表示します。

項目名称は、システム設定より自由に変更可能であり、項目の表示・非表示も設定できます。 表示内容が異なる場合は、「顧客深耕日報 AO」の社内システム管理者に確認してください。

#### ■ 画面の表示内容 表示操作名称 説明 売上訪問対比 プルダウンメニューにより、表示画面を切替えます。 表示対象 マンデオボタン操作により、「売上金額」、「売上利益」に表示を切り替えます。 表示単位 表示する金額/利益の単位を「円」「千円」「万円」「百万円」から指定します。 ※千円から上位の単位は、すべて四捨五入の処理を行 基準月度 マン・マルダウンメニューにより、基準となる年月度に表示を切り替えます 部署/担当者 プルダウンメニューにより、部署、担当者で絞り込んだ条件で売上訪問対比表を表示します。 ボタン名 最新の状態に更新 | 一覧表示を最新の状態に更新したいときに押します。 ⇒押すと、一覧表示内容が最新状態まで更新されます。 表示名称 << 最初へ → 神すと、メニューの初期表示の画面に移動します。 ※対象の件数がない場合は、文字がグレーで表示され < 前の○○件 神すと、表示している売上訪問対比から前の○○件の画面に移動します。 ※「〇〇」にはシステム管理者のみアクセス可能な「システム設定」で指定した件数がセットされます。 ※対象の件数がない場合は、文字がグレーで表示され、選択できません。 ※の○○件 > │ 押すと、表示している売上訪問対比から次の○○件の画面に移動します。 ※「○○」にはシステム管理者のみアクセス可能な「システム設定」で指定した件数がセットされます。 ※対象の件数がない場合は、文字がグレーで表示され、選択できません。 部署別担当者別 > ××× 部署・担当者から下階層に移動したリンクが表示されます。 ⇒上位の階層に戻る場合にリンクの名称を指定し表示を切り替えます。 順位 表示期間内の売上実績(金額/利益)の多い順にランキング表示されます。 その他の同一ランキングなど表示順序は以下の通りになります。 部署第 1 階層の場合 ・同一ランキングでは、部署の並び順 部署第 2 階層以降の場合 ・表示されている部署の下階層部署が表示されます。同一ランキングでは、部署の並び順。 ・表示されている部署に所属する担当者名が表示されます。同一ランキングでは、社員の並び順。 担当者名 部署名 ランキングの部署名、社員名が表示されます。 部署名は、下階層の部署ならびに所属する社員が存在する場合にはリンク表示され、押すと画面表示を切り替えます。 ※売上実績の登録がない、部署、社員名は表示されません グラフ表示 対象の集計データをグラフ表示します。「売上訪問対比」グラブ画面が表示されます。 ⇒「売上訪問対比」画面のグラフ表示の詳細については、「2-3. 売上訪問対比のグラフ表示について」を参照してくださ い。 集計項目 上段より、 ・売上予算(金額/利益) ⇒ 予算情報(部署・担当者/顧客)を事前に作成することが必要です。 ⇒ CSV で一括登録する場合は、別紙「システム設定マニュアル 007 顧客深耕日報 AO」を参照してください。 ⇒ 通常操作については、別紙「顧客深耕日報AOユーザー操作マニュアル 017 予実績をみる」を参照してください。 ・売上実績(金額/利益) ⇒ 売上実績のデータが表示されます。 ⇒ CSV で一括登録する場合は、別紙「システム設定マニュアル 007 顧客深耕日報 AO」を参照してください。 ⇒ 通常操作については、別紙「顧客深耕日報AOユーザー操作マニュアル 017 予実績をみる」を参照してください。 ・売上差額(金額/利益) ⇒ 売上実績と予算情報との差額を表示します。 ⇒予算未達成の差額は「▲ 差額」で表示されます。 ・達成率 ⇒ 予算の達成率を自動計算されます。 ⇒ 予算情報が未設定の場合は、計算されません。 ・訪問件数 => 訪問件数を表示します。訪問件数の自動表示の設定でない場合には、訪問件数取得を押します。 ⇒ 訪問件数の自動表示については別紙「システム設定マニュアル 012 顧客深耕日報 AO」を参照してください。 合計5 神すと売上実績の合計(金額/利益)のランキング表示を切り替えます。 ○月度 操作日が属する年度の期初月から 12 月度先まで売上訪問対比の月が表示されます。 表示期間のプルダウンメニューより変更できます。 ・売上実績 ⇒ リンク表示されている売上実績の数値を押すと「売上実績一覧」画面が開きます。 ⇒「売上実績一覧」画面の詳細については、「2-4.月度の売上実績に対する一覧を参照する」を参照してください。

# <span id="page-7-0"></span>2-2-2.顧客別

顧客別に売上(金額/利益)の予実績を訪問回数と対比させ、売上ランキングの一覧を表示します。

é

項目名称は、システム設定より自由に変更可能であり、項目の表示・非表示も設定できます。 表示内容が異なる場合は、「顧客深耕日報 AO」の社内システム管理者に確認してください。

# ■ 画面の表示内容

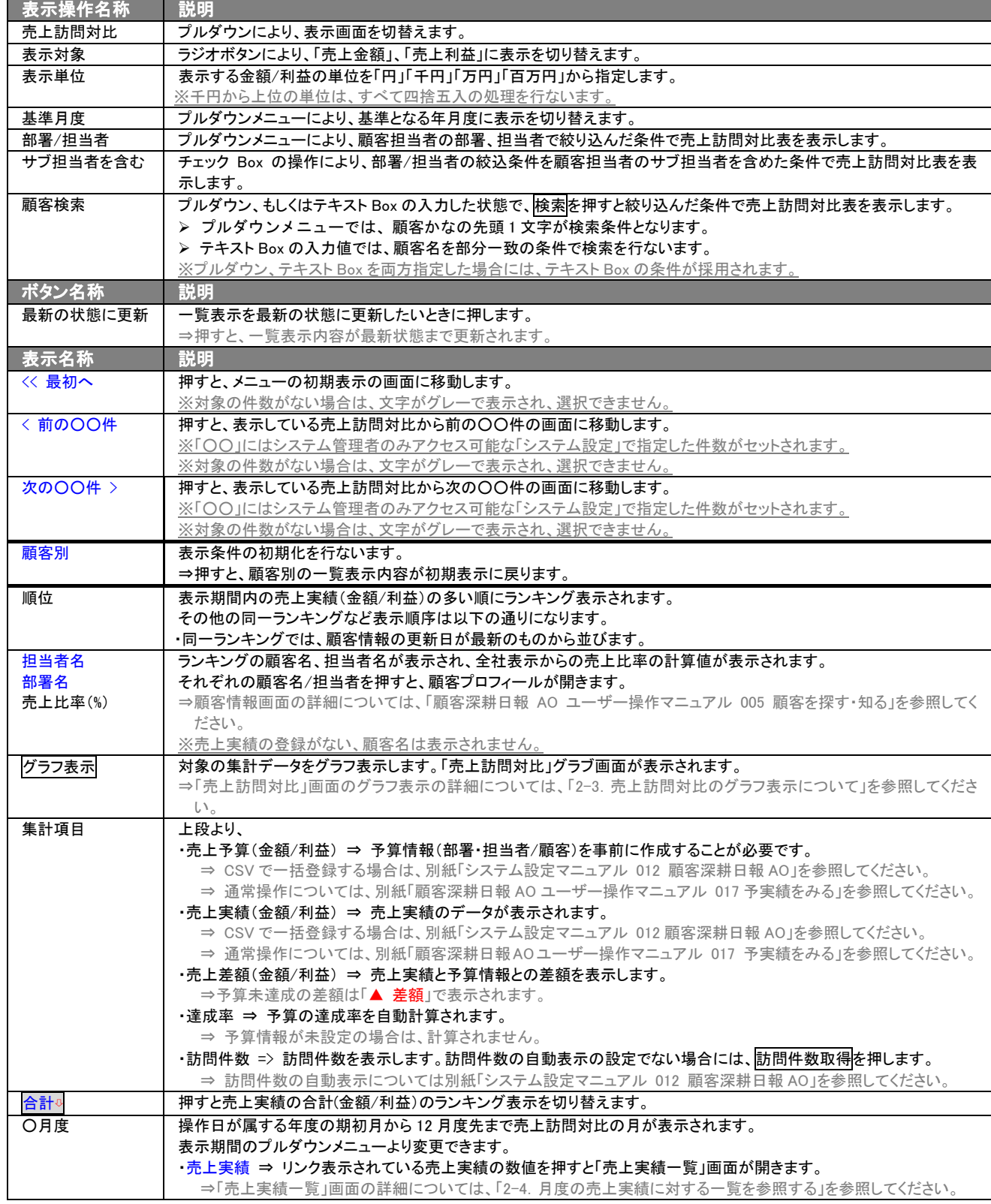

# <span id="page-8-0"></span>2-2-3. 顧客ランク別

顧客ランク別に売上(金額/利益)の予実績を訪問回数と対比させ、売上ランキングの一覧を表示します。

項目名称は、システム設定より自由に変更可能であり、項目の表示・非表示も設定できます。 表示内容が異なる場合は、「顧客深耕日報 AO」の社内システム管理者に確認してください。

#### ■ 画面の表示内容 表示操作名称 説明 売上訪問対比 プルダウンメニューにより、表示画面を切替えます。 表示対象 ファンジオボタンにより、「売上金額」、「売上利益」に表示を切り替えます。 表示単位 表示する金額/利益の単位を「円」「千円」「万円」「百万円」から指定します。 ※千円から上位の単位は、すべて四捨五入の処理を行な 基準月度 マン・マルダウンメニューにより、基準となる年月度に表示を切り替えます 部署/担当者 ノルダウンメニューにより、顧客担当者の部署、担当者で絞り込んだ条件で売上訪問対比表を表示します<br>サブ担当者を含む チェック Box の操作により、部署/担当者の絞込条件を顧客担当者のサブ担当者を含めた条件で売上訪 チェック Box の操作により、部署/担当者の絞込条件を顧客担当者のサブ担当者を含めた条件で売上訪問対比表を表 示します。 ボタン名称 説明 最新の状態に更新 | 一覧表示を最新の状態に更新したいときに押します。 ⇒押すと、一覧表示内容が最新状態まで更新されます。 表示名称 説明 << 最初へ → 神すと、メニューの初期表示の画面に移動します。 ※対象の件数がない場合は、文字がグレーで表示され、選択できません < 前の○○件 │ 押すと、表示している売上訪問対比から前の○○件の画面に移動します。 ※「〇〇」にはシステム管理者のみアクセス可能な「システム設定」で指定した件数がセットされます。 ※対象の件数がない場合は、文字がグレーで表示され、選択できません。 次の○○件 > | 押すと、表示している売上訪問対比から次の○○件の画面に移動します。 ※「〇〇」にはシステム管理者のみアクセス可能な「システム設定」で指定した件数がセットされます。 ※対象の件数がない場合は、文字がグレーで表示され、選択できません。 顧客ランク別 > ××× 顧客ランク別の階層から移動したリンクが表示されます。 ⇒上位の階層に戻る場合にリンクの名称を指定し、表示を切り替えます 順位 ま示期間内の売上実績(金額/利益)の多い順にランキング表示されます。 その他の同一ランキングなど表示順序は以下の通りになります。 ▶ 顧客ランク別表示の場合 ・同一ランキングでは、顧客ランクのマスタ設定順の並び ▶ 顧客別表示の場合 ・同一ランキングでは、顧客情報の更新日が最新のものから並びます。 顧客ランク別 売上比率(%) ランキングの顧客ランク別が表示されます。 顧客ランク名にはリンク表示され、押すと画面表示を切り替えます。 ⇒顧客ランクのリンクを押すと、顧客別の売上訪問対比が表示されます。顧客情報画面の詳細については、「2-2-2. 顧 客別」を参照してください。 ※売上実績の登録がない、顧客ランク名は表示されません ■ 对象の集計データをグラフ表示します。「売上訪問対比」グラブ画面が表示されます。 ⇒「売上訪問対比」画面のグラフ表示の詳細については、「2-3. 売上訪問対比のグラフ表示について」を参照してくださ い。 集計項目 上段より、 ・売上予算(金額/利益) ⇒ 予算情報(部署・担当者/顧客)を事前に作成することが必要です。 ⇒ CSV で一括登録する場合は、「システム設定マニュアル 012 顧客深耕日報 AO」を参照してください。 ⇒ 通常操作については、「顧客深耕日報 AO ユーザー操作マニュアル 017 予実績をみる」を参照してください。 ・売上実績(金額/利益) ⇒ 売上実績のデータが表示されます。 ⇒ CSV で一括登録する場合は、「システム設定マニュアル 012 顧客深耕日報 AO」を参照してください。 ⇒ 通常操作については、「顧客深耕日報 AO ユーザー操作マニュアル 017 予実績をみる」を参照してください。 ・売上差額(金額/利益) ⇒ 売上実績と予算情報との差額を表示します。 ⇒予算未達成の差額は「▲ 差額」で表示されます。 ・達成率 ⇒ 予算の達成率を自動計算されます。 ⇒ 予算情報が未設定の場合は、計算されません。 ・訪問件数 => 訪問件数を表示します。訪問件数の自動表示の設定でない場合には、訪問件数取得を押します。 ⇒ 訪問件数の自動表示の詳細については、「システム設定マニュアル 012 顧客深耕日報 AO」を参照してください。 合計⇩ 押すと売上実績の合計(金額/利益)のランキング表示を切り替えます。 ○月度 操作日が属する年度の期初月から 12 月度先まで売上訪問対比の月が表示されます。 表示期間のプルダウンメニューより変更できます。 ・売上実績 ⇒ リンク表示されている売上実績の数値を押すと、「売上実績一覧」画面が開きます。 ⇒「売上実績一覧」画面の詳細については、「2-4.月度の売上実績に対する一覧を参照する」を参照してください。

# <span id="page-9-0"></span>2-3.売上訪問対比のグラフ表示について

売上訪問対比の画面より、分析を行なう上でより視覚的に捉えるために表示されている対象データにあるグラフ表示ボタ ンを押すことにより、表示内容をグラフ表示されます。また、現在まで売上の実績報告を同様の手法で行なっている場合 には、実績の報告データとして活用できます。

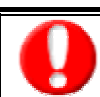

グラフ表示には、クライアント PC に Macromedia Flash Player 8 以降のインストールが必要です。

### ■ 各プルダウンメニューでのグラフ表示について

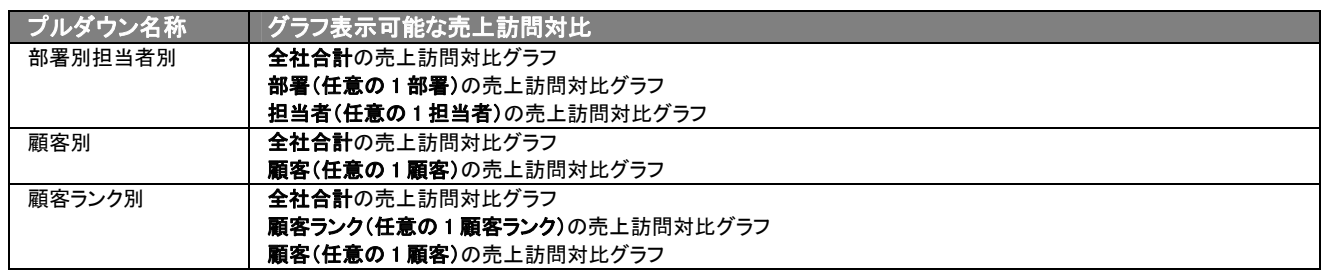

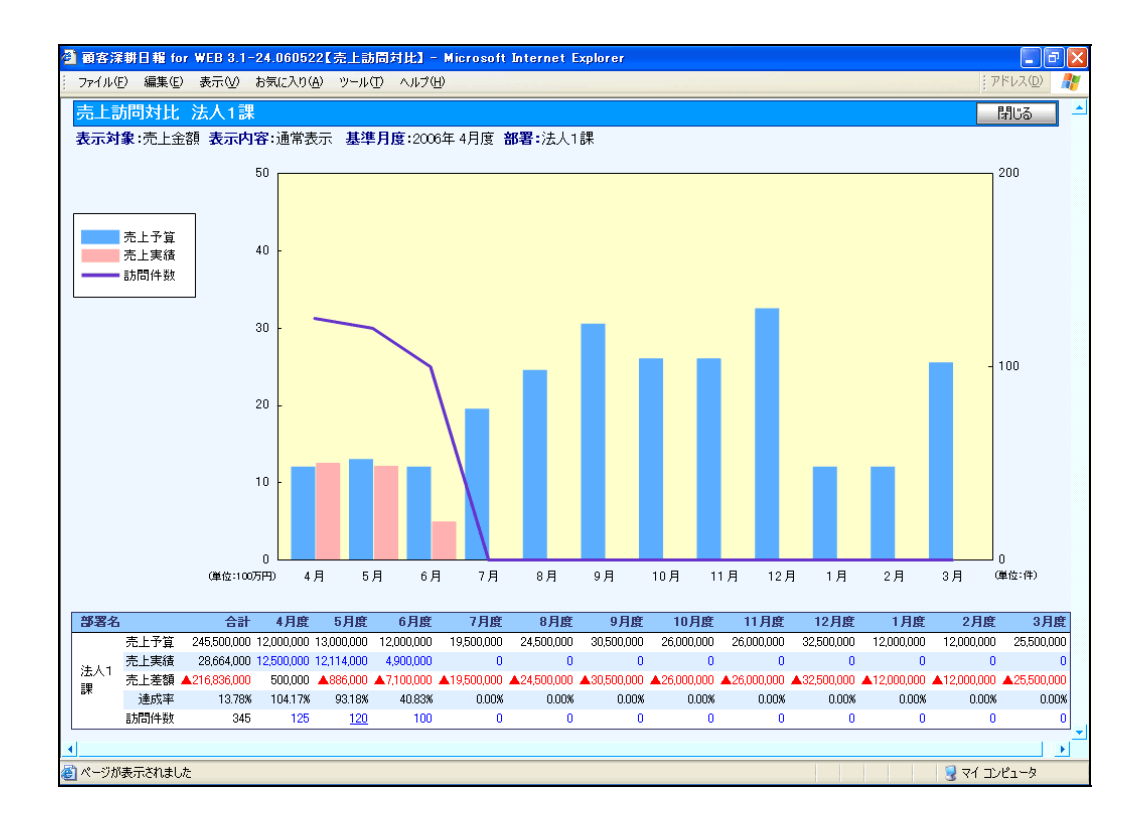

#### ■ 画面の表示内容

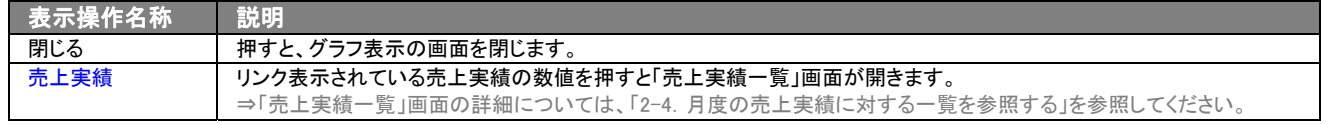

# <span id="page-10-0"></span>2-4.月度の売上実績に対する一覧を参照する

月度の売上実績に対する売上実績データごとの一覧で表示します。 以下の手順で操作をしてください。

- 1. 画面上部のメニューボタンより[ 12 売上訪問対比 ]を押します。
- 2. 「【売上訪問対比】」画面が表示されます。
- 3. 画面上のプルダウンメニューや表示オプション機能より表示内容を絞ります。
- 4. 売上実績の一覧を表示したいものがあれば、売上訪問対比表の中のリンク表示されている数値を押します。 ⇒月度の売上実績に対する売上実績データごとの一覧で表示します。

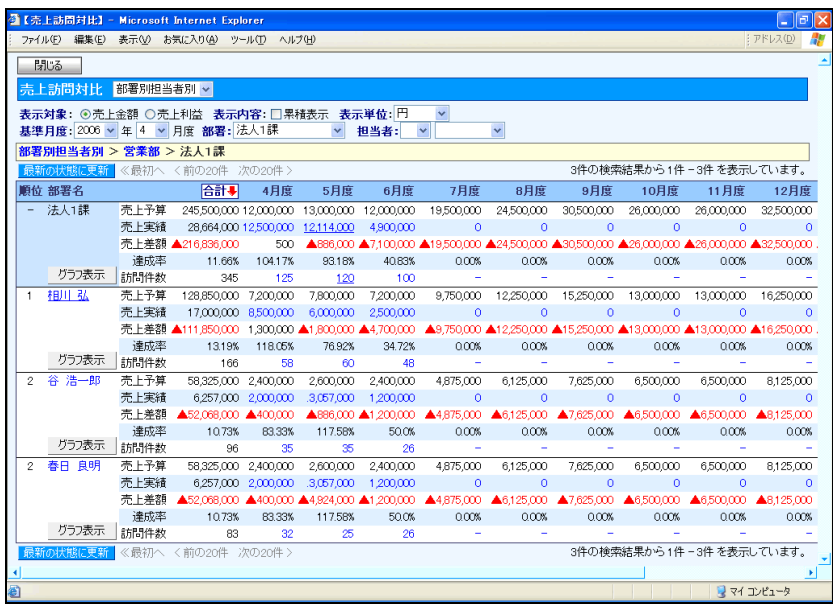

### ■「売上実績一覧」画面の表示内容

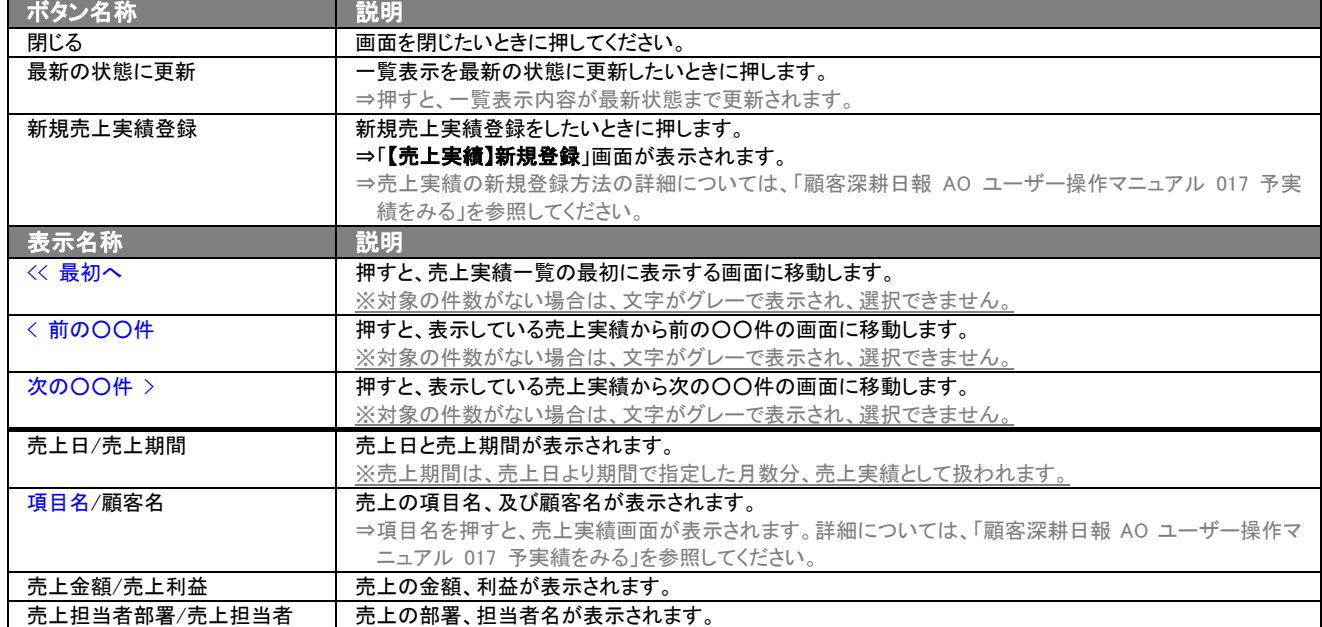

○ 商標

本説明書に登場する会社名、製品名は各社の登録商標、商標です。

○ 免責

本説明書に掲載されている手順による操作の結果、ハード機器に万一障害などが発生しても、弊社では一切の責任を負いま せんのであらかじめご了解ください。

○ 発行

平成 22 年 11 月 24 日 3 版

#### 株式会社 NI コンサルティング内 サポートデスク

E-MAIL:[support@ni-consul.co.jp](mailto:info@ni-consul.co.jp)

URL:[http://www.ni-consul.jp](http://www.ni-consul.jp/)

FAX : 082-511-2226

営業時間:弊社休業日、土・日・祝日を除く月曜日~金曜日 9:00~12:00、13:00~17:00